#### 智能开发助手

#### 常见问题

文档版本 01 发布日期 2024-07-16

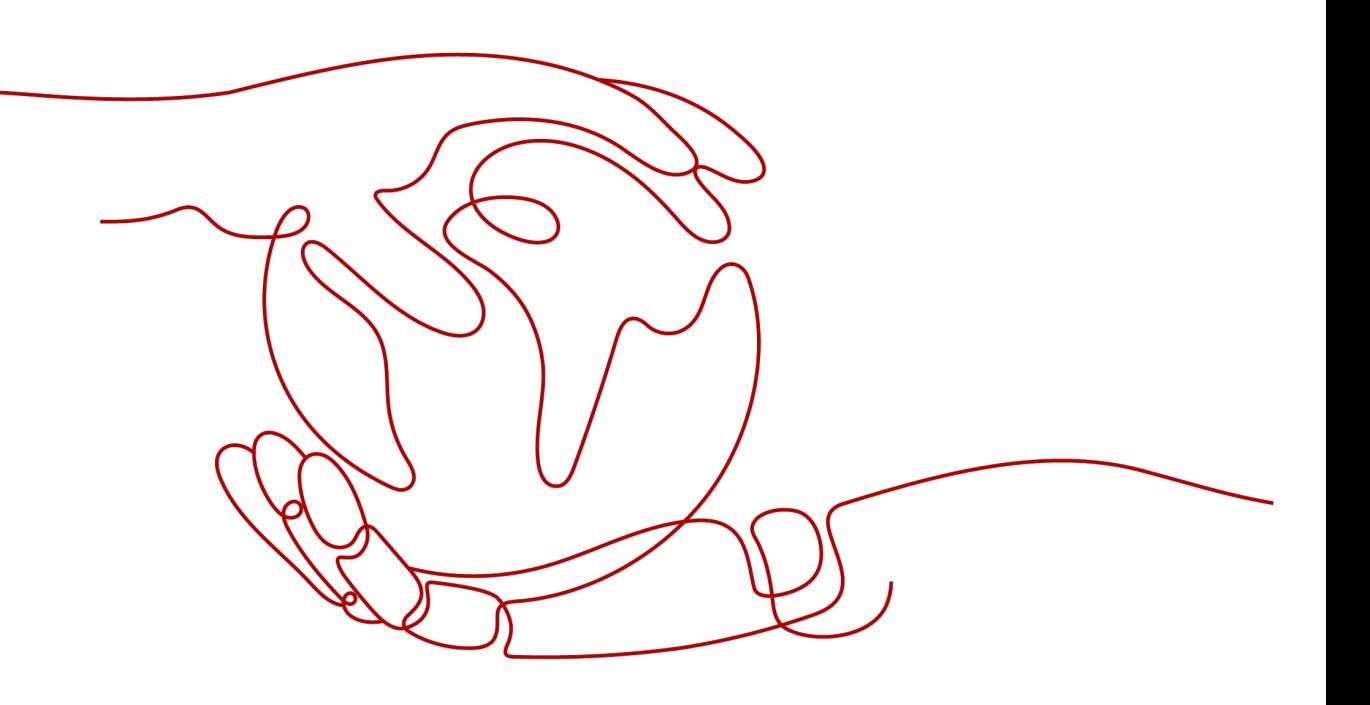

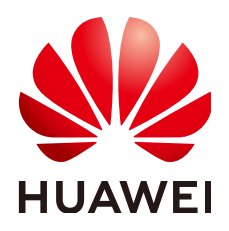

#### 版权所有 **©** 华为云计算技术有限公司 **2024**。 保留一切权利。

非经本公司书面许可,任何单位和个人不得擅自摘抄、复制本文档内容的部分或全部,并不得以任何形式传 播。

#### 商标声明

**SI** 和其他华为商标均为华为技术有限公司的商标。 本文档提及的其他所有商标或注册商标,由各自的所有人拥有。

#### 注意

您购买的产品、服务或特性等应受华为云计算技术有限公司商业合同和条款的约束,本文档中描述的全部或部 分产品、服务或特性可能不在您的购买或使用范围之内。除非合同另有约定,华为云计算技术有限公司对本文 档内容不做任何明示或暗示的声明或保证。

由于产品版本升级或其他原因,本文档内容会不定期进行更新。除非另有约定,本文档仅作为使用指导,本文 档中的所有陈述、信息和建议不构成任何明示或暗示的担保。

#### 华为云计算技术有限公司

地址: 贵州省贵安新区黔中大道交兴功路华为云数据中心 邮编:550029

网址: <https://www.huaweicloud.com/>

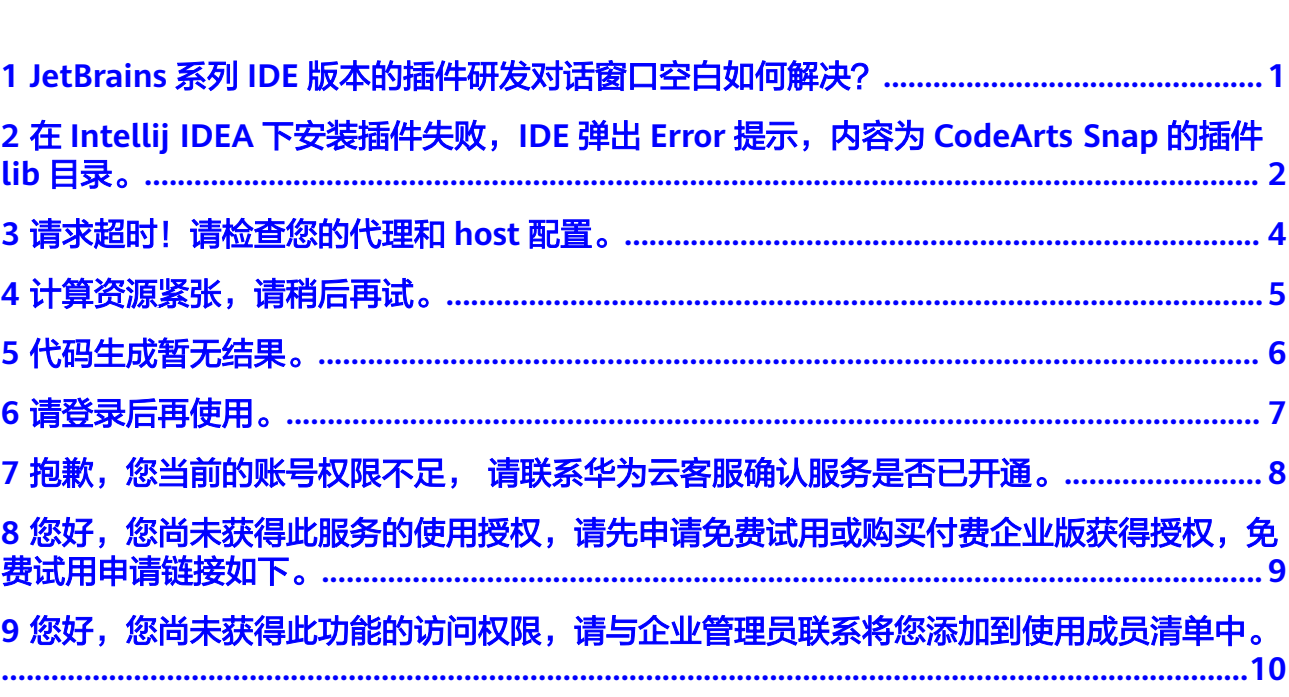

目录

## <span id="page-3-0"></span>**1 JetBrains** 系列 **IDE** 版本的插件研发对话窗口 空白如何解决?

#### 问题现象

在JetBrains系列IDE(包括Intellij IDEA、PyCharm)下打开CodeArts Snap,研发对话 窗口显示为空白。

#### 问题原因

您的电脑或云桌面不支持GPU加速。

#### 解决办法

- 步骤**1** 在CodeArts Snap研发对话窗口内按快捷键"F5"刷新,如果研发对话窗口可正常显 示,跳出;如果仍然显示空白,进入下一步。
- 步骤**2** 单击IDE的顶部菜单项"Help",在弹出菜单中选择"Find Action..."。
- 步骤**3** 在弹出的查找输入框中输入"Registry...",单击搜索列表中第一项"Registry..."打开 "Registry"窗口。
- 步骤**4** 在"Registry"窗口的列表中找到"ide.browser.jcef.gpu.disable"并勾选。
- 步骤**5** IDE弹出提示重启,单击"Restart Now"重启IDE解决研发对话窗口空白问题。

**----**结束

## <span id="page-4-0"></span>**2** <sup>在</sup> **Intellij IDEA** 下安装插件失败,**IDE** 弹出 **Error** 提示,内容为 **CodeArts Snap** 的插件 **lib** 目 录。

#### 问题现象

在JetBrains系列IDE (包括Intellij IDEA、PyCharm)下安装CodeArts Snap插件, IDE 弹出Error提示,显示内容如图。

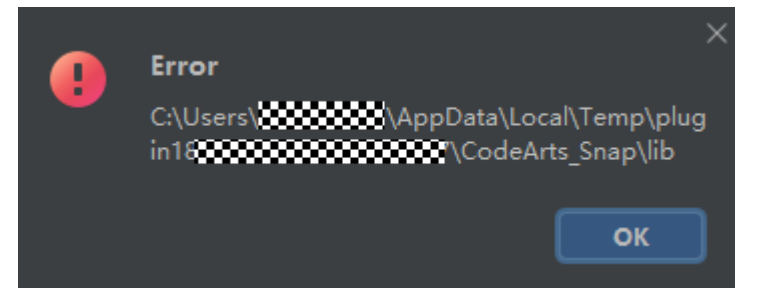

#### 问题原因

JetBrains系列IDE会对加载的工程、插件进行缓存,缓存可能存在错误。

#### 解决办法

- 步骤**1** 单击IDE左上角菜单"File>Invalidate Caches",弹出"Invalidate Caches"窗口。
- 步骤**2** 勾选"Clear file system cache and Local History"、"Clear VCS Log caches and indexes"、"Mark downloaded shared indexes as excluded",单击"Invalidate and Restart"按钮,清理IDE缓存并重启IDE。

#### 注意

清理缓存会删除IDE对工程、版本管理等文件的索引,可能导致无法再查看IDE打开工 程中文件的本地修改记录,重启后需要对工程文件重新创建索引,重启时间可能超过 预期。若清理缓存无法解决问题,请联系华为云客服帮助解决。

**----**结束

# <span id="page-6-0"></span>**3** 请求超时!请检查您的代理和 **host** 配置。

#### 问题现象

在使用CodeArts Snap功能时, 研发对话窗口或IDE右下角提示"请求超时! 请检查您 的代理和host配置"。

#### 可能原因

- 系统hosts文件配置错误。
- IDE代理配置错误。

#### 解决办法

- 检查hosts配置是否合理。
- 检查IDE代理配置是否合理。以IDEA为例,通过快捷键Ctrl+Alt+S打开Settings页 面,搜索框中输入"HTTP Proxy"进行代理配置检查。
- 在hosts及IDE代理配置都正确情况下,需要联系华为云客服支撑。

## <span id="page-7-0"></span>**4** 计算资源紧张,请稍后再试。

#### 问题现象

在使用CodeArts Snap功能时,研发对话窗口或IDE右下角提示"计算资源紧张,请稍 后再试"。

#### 可能原因

当前CodeArts Snap服务的计算资源紧张,无法响应。

#### 解决办法

等待一段时间再触发CodeArts Snap功能。

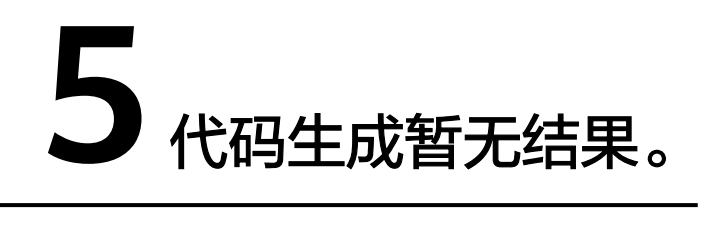

#### <span id="page-8-0"></span>问题现象

在使用CodeArts Snap生成代码时,研发对话窗口或IDE右下角提示"代码生成暂无结 果"。

#### 可能原因

CodeArts Snap对当前代码上下文生成代码暂无结果。

#### 解决办法

重新触发代码生成或切换至代码中其他位置触发代码生成。

# **6** 请登录后再使用。

#### <span id="page-9-0"></span>问题现象

在使用CodeArts Snap功能时,研发对话窗口或IDE右下角提示"请登录后再使用"。

#### 可能原因

- 未安装Huawei Cloud Toolkit Platform插件
- 未使用华为云账号登录Huawei Cloud Toolkit Platform插件。

#### 解决办法

安装Huawei Cloud Toolkit Platform插件并登录。

## <span id="page-10-0"></span>**7** 抱歉,您当前的账号权限不足, 请联系华为 云客服确认服务是否已开通。

#### 问题现象

在使用CodeArts Snap功能时,研发对话窗口或IDE右下角提示"抱歉,您当前的账号 权限不足, 请联系华为云客服确认服务是否已开通"。

#### 可能原因

您的华为云账号未开通CodeArts Snap服务权限。

#### 解决办法

联系华为云客服确认服务是否开通。

### <span id="page-11-0"></span>8<br>8 您好,您尚未获得此服务的使用授权,请先 申请免费试用或购买付费企业版获得授权,免费 试用申请链接如下。

#### 问题现象

在使用CodeArts Snap功能时,研发对话窗口或IDE右下角提示"您好,您尚未获得此 服务的使用授权,请先申请免费试用或购买付费企业版获得授权,免费试用申请链接 如下"。

#### 可能原因

您的华为云账号未开通CodeArts Snap服务权限。

#### 解决办法

- 单击[免费试用申请链接,](https://devcloud.cn-north-4.huaweicloud.com/codeartssnap/apply?invitation-code=ide)使用IAM租户账号登录后申请免费试用。
- [购买套餐。](https://support.huaweicloud.com/productdesc-codeartssnap/codeartssnap_01_0006.html)

## <span id="page-12-0"></span><sup>'</sup> 您好,您尚未获得此功能的访问权限,请与 企业管理员联系将您添加到使用成员清单中。

#### 问题现象

在使用CodeArts Snap功能时,研发对话窗口或IDE右下角提示"您好,您尚未获得此 功能的访问权限,请与企业管理员联系将您添加到使用成员清单中"。

#### 可能原因

当前账号未被添加到使用成员清单中。

#### 解决办法

- 步骤**1** 使用拥有Tenant Administrator权限的账号登录**[CodeArts Snap](https://devcloud.cn-north-4.huaweicloud.com/codeartssnap/home)**看板。
- 步骤**2** 单击右上角"成员管理"按钮。
- 步骤**3** 单击"从本企业导入成员"。
- 步骤**4** 选中需要导入的用户,单击"确定"。

**----**结束